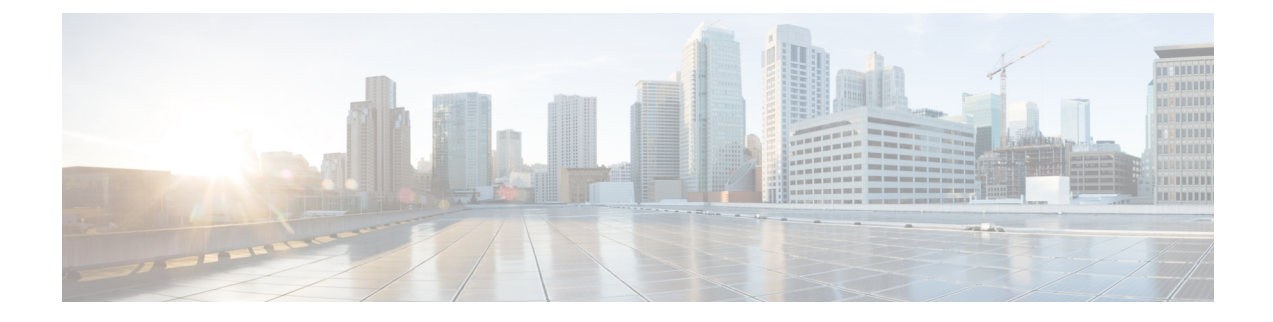

# **Monitoring Cisco Nexus 1000V Using Cisco Virtual Switch Update Manager**

This chapter contains the following sections:

- Information about [Monitoring,](#page-0-0) page 1
- [Monitoring](#page-1-0) the Cisco Nexus 1000V Using Cisco Virtual Switch Update Manager, page 2
- Feature History for Cisco Virtual Switch Update Manager [Monitoring](#page-7-0) Feature, page 8

### <span id="page-0-0"></span>**Information about Monitoring**

Cisco Virtual Switch Update Manager provides the server administrators with a view of the virtual network and visibility into the networking aspects of the Cisco Nexus 1000V.

It allows the administrators to view the configuration aspects of the VSM, export networking details from vCenter server, investigate the root cause of and prevent networking issues, and deploy the virtual machines with policies. The administrators can monitor and manage the resources effectively with the network details that are provided in the Cisco Virtual Switch Update Manager.

Cisco Virtual Switch Update Manager displays the following switch information:

- **Dashboard tab**—Displays the summary of the system, network statistics, and license information.
- **Switch tab**—Displays hosts, VMs, port groups, and VNIC and PNIC information at the switch level.
- Hosts/VEM tab—Displays hosts, VMs, port groups, and VNIC and PNIC information at the host level.

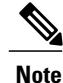

TACACS users cannot monitor the Cisco Nexus 1000V switch on the Cisco Virtual Switch Update Manager.

### <span id="page-1-0"></span>**Monitoring the Cisco Nexus 1000V Using Cisco Virtual Switch Update Manager**

You can view the Virtual Supervisor module (VSM) and Virtual Ethernet module (VEM) details of the Cisco Nexus 1000V switch.

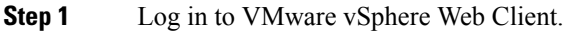

**Step 2** In the vSphere Client, choose **Home** > **Cisco Virtual Switch Update Manager** > **Nexus1000V** > **Configure**.

- **Step 3** Choose a data center and a distributed virtual switch, and then click **Monitor**.
	- You are prompted to enter your credentials if the switch is not managed by Cisco Virtual Switch Update Manager. For more information, see the chapter [Managing](Managing_a_Cisco_Nexus_1000V_Switch.pdf#unique_29) an Existing Cisco Nexus 1000V Switch. **Note**
		- If you register Cisco VirtualSwitch Update Manager with vCenter when the vCenter plug-in is already installed, you might notsee the **Cisco Nexus 1000V** tab under Monitor. If you do notsee thistab, reboot VMware vSphere Web Client. **Note**
- **Step 4** (Optional) You can also access the **Cisco Nexus 1000V Monitor** pane in the vSphere Client by choosing **vCenter** > **Distributed Switches**.
- **Step 5** (Optional) In the switch pane, choose **Monitor** > **Cisco Nexus 1000V** .

#### **Step 6** Click **Dashboard**.

The **Dashboard** pane displays following non configurable summary of the Cisco Nexus 1000V:

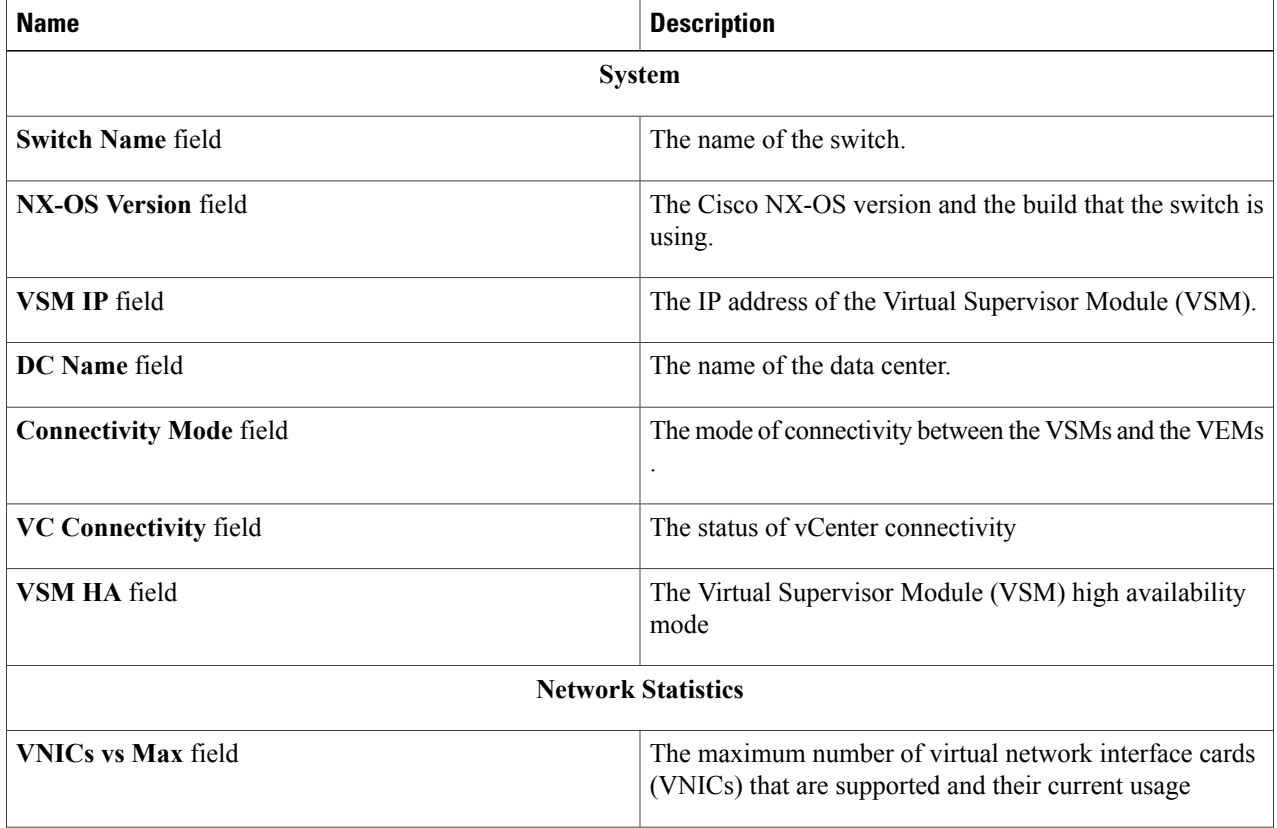

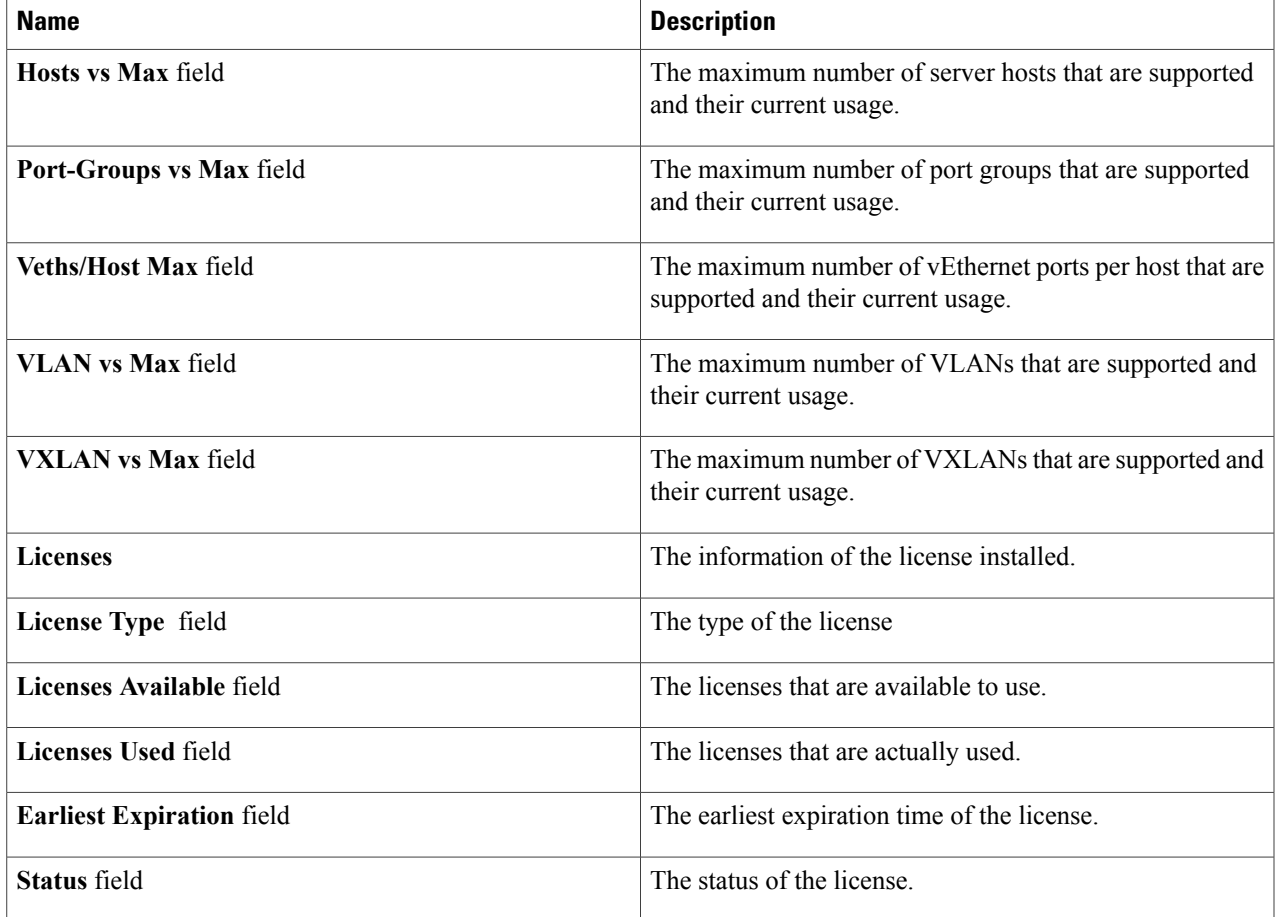

#### **Step 7** Click **Switch**.

#### **Step 8** Click **Host/VEM**.

 $\mathbf I$ 

The **Host/VEM** pane displays the following non configurable details of the host.

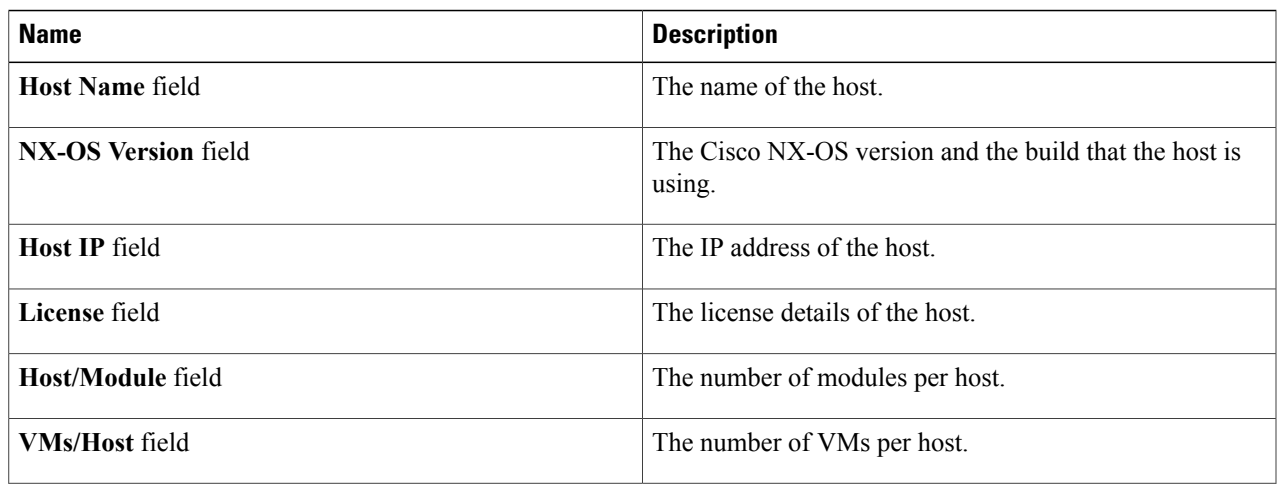

Τ

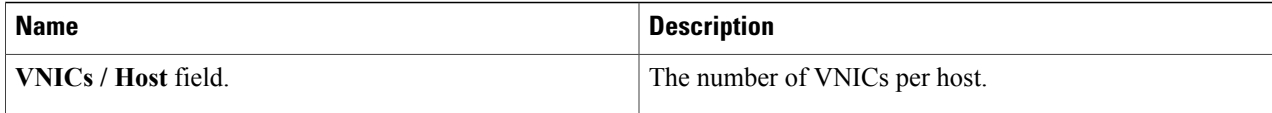

#### **Step 9** Click **VM Info**.

The **VM Info** pane displays the following non configurable details.

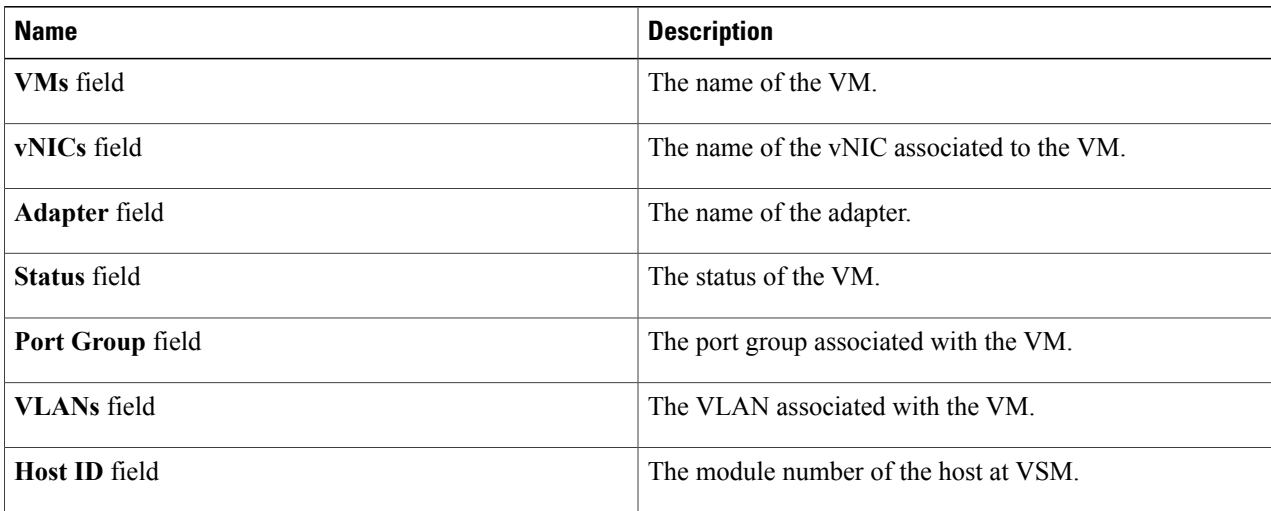

#### **Step 10** Click **Port Groups**.

The **Port Groups** pane displays the following non configurable details.

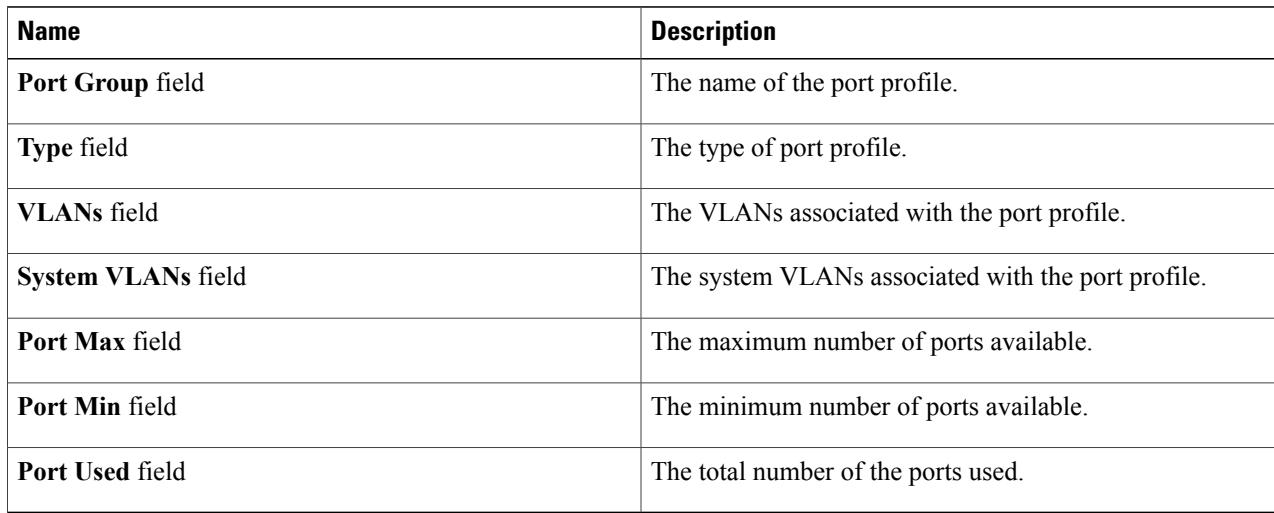

#### **Step 11** Click **vNICS**.

The **vNICs** pane displays the following non configurable details.

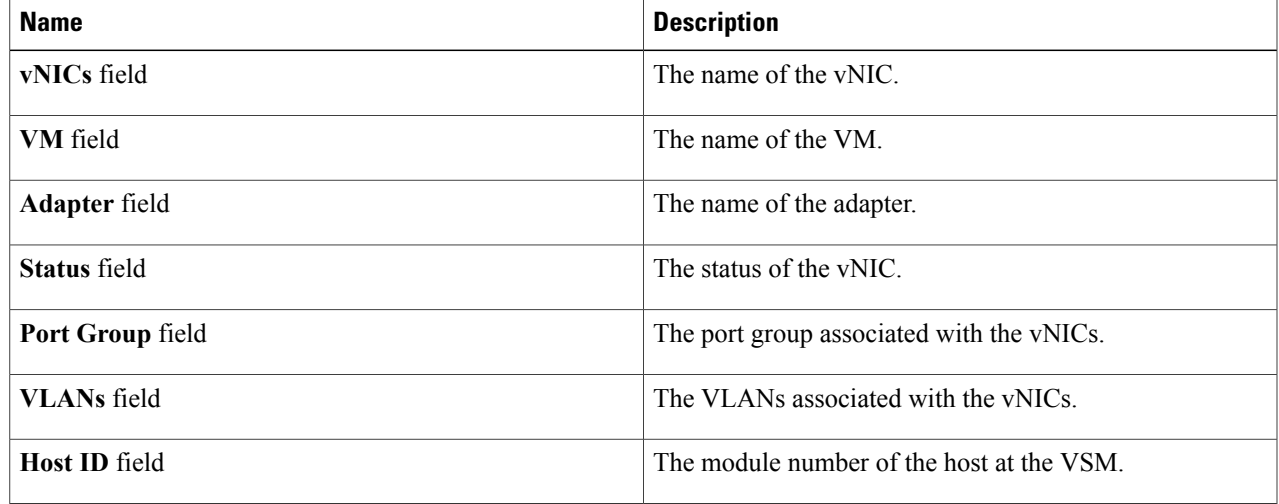

#### **Step 12** Click **Uplinks**.

The Uplinks pane displays the details of the Uplinks as described in the table below:

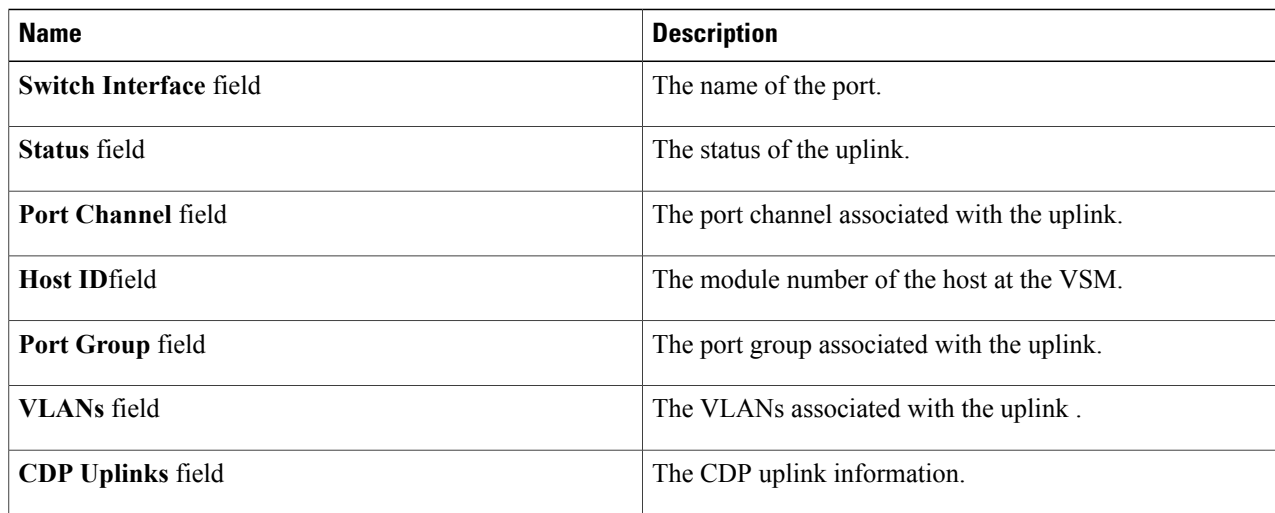

#### **Step 13** Click **Hosts/VEM**.

 $\mathsf I$ 

The Systems area in the Host/VEM pane displays the details of the host as described in the table below:

![](_page_4_Picture_452.jpeg)

 $\overline{\phantom{a}}$ 

![](_page_5_Picture_446.jpeg)

#### **Step 14** Click **VM Info**.

The **VM Info** area provides the following host details:

![](_page_5_Picture_447.jpeg)

#### **Step 15** Click **Port Groups**.

The **Port Groups** area provides the following host details:

![](_page_5_Picture_448.jpeg)

#### **Step 16** Click **vNICS**.

The **vNICs** area provides the following host details:

![](_page_6_Picture_374.jpeg)

#### **Step 17** Click **Uplinks**.

 $\mathsf I$ 

The **Uplinks** area provides the following host details:

![](_page_6_Picture_375.jpeg)

I

## <span id="page-7-0"></span>**Feature History for Cisco Virtual Switch Update Manager Monitoring Feature**

This table includes only the updates for those releases that have resulted in additions or changes to the feature.

![](_page_7_Picture_101.jpeg)